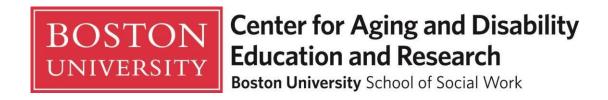

# **Online Course Navigation Guide**

On May 17, 2020, we're updating Blackboard to incorporate the new Ultra Base Navigation.

This new navigation has a modern look and feel and will save you time with simpler workflows and easier access to important information.

#### **UNAUTHORIZED REPRODUCTION PROHIBITED:**

This document is intended for use only by parties authorized by the Center for Aging and Disability Education and Research. It may not be photocopied or reproduced by any other means except as stipulated by contractual agreement with CADER. Unauthorized reproduction is prohibited by law.

Copyright © 2019, Center for Aging and Disability Education and Research, All Rights Reserved.

## **Table of Contents**

| What's I | New?                                           | 3 |
|----------|------------------------------------------------|---|
|          | 1: Introduction to Home Page                   |   |
|          | 2: Complete the Pre-Competency Self-Assessment |   |
| Section  | 3: Taking an Online Course                     | 6 |
| • N      | Navigate the online course                     | 6 |
| • B      | 3log                                           | 7 |
| • 0      | Course Quiz                                    | 7 |
| • P      | Post-Course Competency Evaluation              | 7 |
| • 0      | Course Certificate                             | 8 |
| Section  | 5. Technical Assistance                        | Q |

### What's New?

The **Ultra Base Navigation** is a modern, intuitive navigation menu that lives outside of courses. From the moment you log in, you have access to core features in the menu where your name appears. You can easily return to the menu from wherever you are—even if you're in a course. The menu appears in the background of the other layers you have open. The Blackboard dashboard that you first see when you login will be updated. Your Blackboard courses will not change. They will look and operate exactly as they do now.

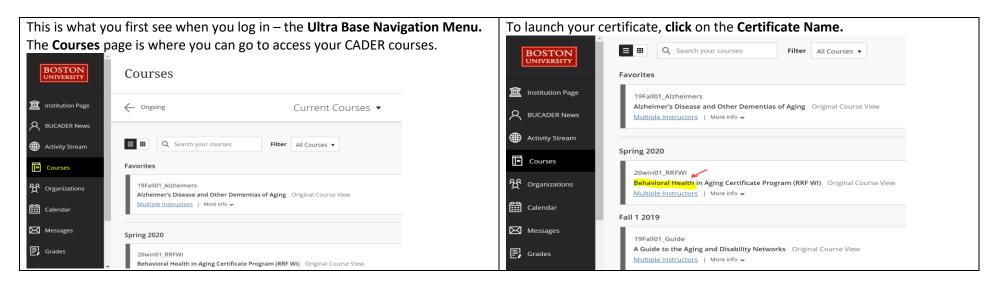

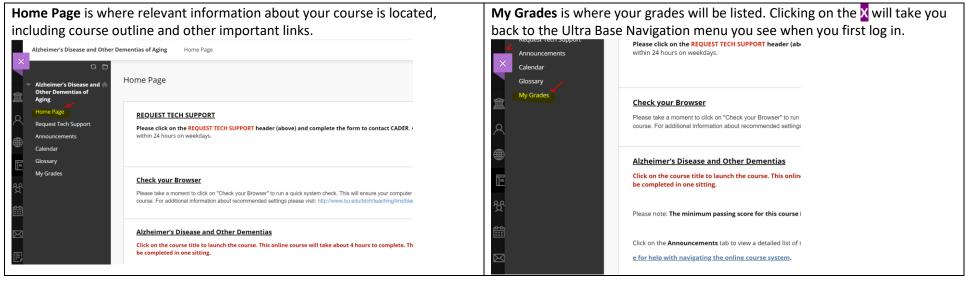

### **Section 1: Introduction to Home Page**

#### **Please Note:**

If you are having trouble with the font size you can zoom in from the tool bar

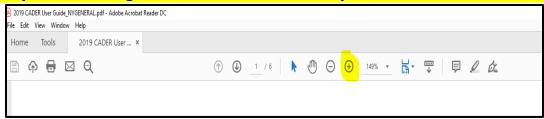

• The online course outlined in this guide is one of many courses offered by CADER. The course title may not match with the course you are taking, but all CADER courses will function in a similar manner.

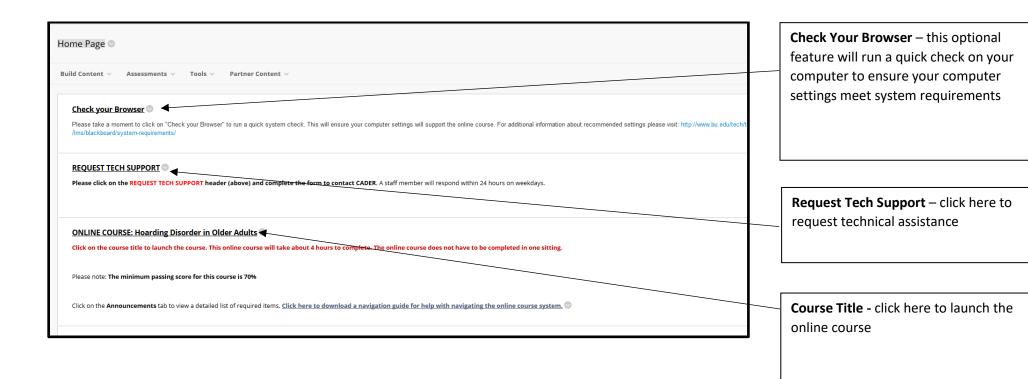

## **Section 2: Complete the Pre-Competency Self-Assessment**

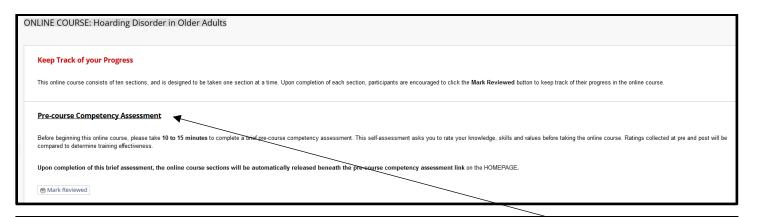

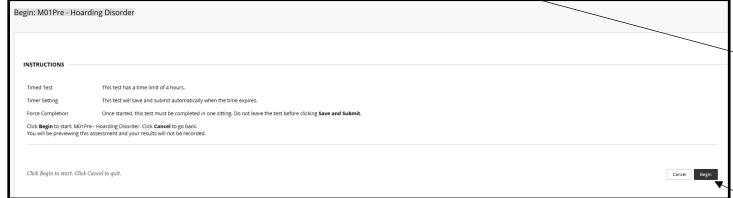

#### **Pre-Competency Self-Assessment**

– this **non-graded** self-assessment measures a learner's self-ratings on the competencies covered by this certificate program and takes about 10-15 minutes to complete. Please complete this self-assessment in one sitting. Upon submission of this self-assessment, learners will get access to Course 1. To begin this self-assessment, click on the title.

To load the pre-competency self-assessment, click on the title.

Click **Begin** to complete the precompetency.

After you complete the self-assessment, click **Submit**. Click on **Homepage** on the left menu to return to the homepage. You should now have access to the first online course.

## **Section 3: Taking an Online Course**

### Load an online course

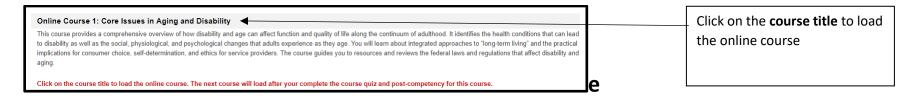

### Navigate the online course

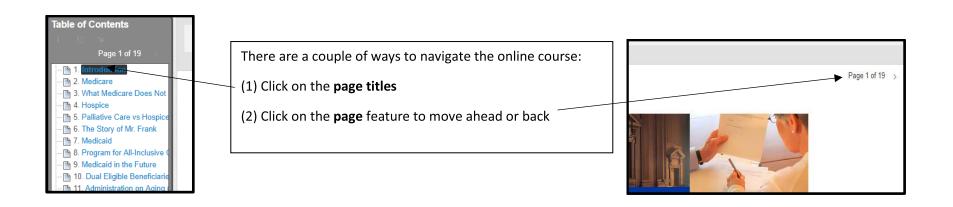

### Blog

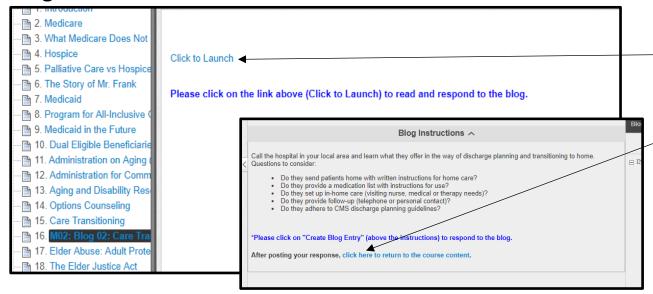

Throughout the online course you will find blogs. To load the online course, click on the **Click to Launch** link on the right side. This will load the online

To return to the online course, click on the link posted in the blog.

All learners must complete a graded course quiz, and a total of five quizzes for a **certificate program**. The minimum passing score is 70%, and a leaner has up to 10 attempts to pass a quiz. The course grade will be released immediately after submitting the course quiz.

To load a quiz, click on the **quiz** title. After you click on the title, click on **Begin** to load the course quiz. Follow the same steps to retake the course quiz.

### Course Quiz

M02CQ01 - Issues in Aging Quiz 

You must achieve a passing score of 70% on the Part I: Issues in Aging quiz to receive your certificate for this course. Please read all of the instructions before proceeding to the cours quiz.

Please click on the link above to proceed to the quiz. When you have finished, close this browser tab to return to the course home page.

### Post-Course Competency Evaluation

Post-course Competency Evaluation

Before your certificate for completing this online course is released, you are asked to take 10 to 15 minutes to complete a brief post-course competency assessment. This self-assessment asks you to rate your knowledge, skills and values before taking the online course. Ratings collected at pre and post will be compared to determine training effectiveness.

Upon completion of this brief assessment, the course certificate will be automatically released beneath the post-course competency assessment link.

The final required item is the postcourse competency evaluation. This is a non-graded requirement. To load this, click on the post-course competency evaluation title.

### • Course Certificate

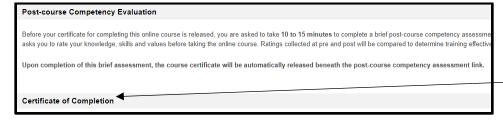

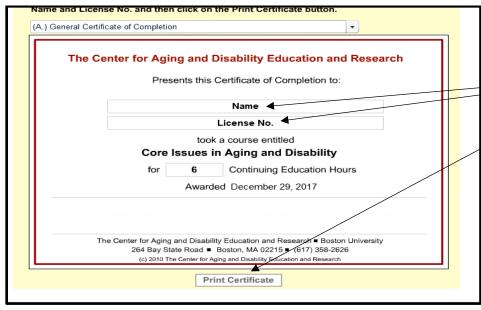

Upon successful completion of the **course quiz** and the **post-course competency evaluation**, a learner will have access to the course certificate. To load the **course certificate**, click on the link in the course.

After loading the **course certificate**, enter your **name**, **license number** and then click on **print certificate** 

### **Section 5: Technical Assistance**

To request assistance, please visit: <a href="https://bu219.activehosted.com/f/48">https://bu219.activehosted.com/f/48</a>